## **How to download and install Trust Wallet.**

From App Store or Play store:

- 1. Search for "Trust Wallet"
- 2. Click on Download
- 3. Give permission for download
- 4. After download, click install
- 5. After install, you are given 2 options. First option is to "create new wallet" and second option is "I already have wallet"
- 6. If this is your first time to create Trust wallet, please choose first option "create new wallet" and proceed to the next screen. If you already had created Trust wallet earlier and have the seed phrase consisting of the 12 words, then choose the option "I already have wallet". For this guide, we will select **Create a New Wallet**.
- 7. Please read and agree to the terms and conditions to go to the next screen.
- 8. If you are creating a new wallet, you will see a set of 12 words numbered 1 to 12.
- 9. Please write these 12 words (private keys) and keep them safely. If you lose these 12 words you will not be able to retrieve your wallet in case you lose your cellphone or if something were to happen to it such as, but not limited to, software problems, etc.
- 10. Proceed to the next screen.
- 11. In the next screen you will see the same 12 words but this time they are not arranged in proper order. You have to choose the correct order of 12 words by selecting the words from 1 to 12 in the same order as was shown to you in the precious screen.
- 12. After you have chose all the 12 words in the correct order, you click on next to be taken to the Trust wallet dashboard.
- 13. On the dashboard, click on add and search for P2PS. You should see P2P Solutions Foundation

token with our official logo

14. Click add and subsequently click "back" to be taken to the main dashboard screen where you should now see P2PS added to the main screen.

15. Please click on P2PS and you should see send, receive and copy buttons.

**P2PS** 

- 16. If you want to receive P2PS into this wallet, please click on "receive" and you should see the QR code with the 0x has (blockchain IBAN). This is your unique public address similar to your bank account IBAN number. This can be shared with anyone.
- 17. Please be careful not to share your 12 words seed phrase (private keys).
- 18. Happy buying and HODLing.

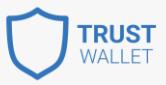